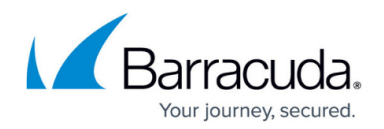

# **Secure Connector Link Selection**

#### <https://campus.barracuda.com/doc/96026759/>

Link selection allows you to configure a fallback connection for your Secure Connector. When the primary interface is down, traffic is routed over the backup interface to the Secure Access Controller. By default, the gateway of the interface is probed every five seconds, but you can also configure an explicit probing target.

#### **Before You Begin**

Configure two WAN connections for the [Secure](http://campus.barracuda.com/doc/96026756/) Connector. For more information, see Secure [Connector WAN Connections.](http://campus.barracuda.com/doc/96026756/)

#### **Configure Secure Connector Link Selection**

- 1. Go to *your cluster* **> Cluster Settings > Secure Connector Editor**.
- 2. Click **Lock**.
- 3. Double-click to edit the device or Secure Connector template.
- 4. In the left menu, click **Routing Settings**.
- 5. In the **Link Selection** section, select the **Enable Link Selection** check box.
- 6. From the **Primary Interface** list, select the default connection.
- 7. From the **Backup Interface** list, select the backup connection.
- 8. (optional) Enter an IP address reachable through the primary interface as the **Explicit Probing Target**. If no probing target is configured, the IP address of the VPN entry point, which is the Secure Access Controller, is used.

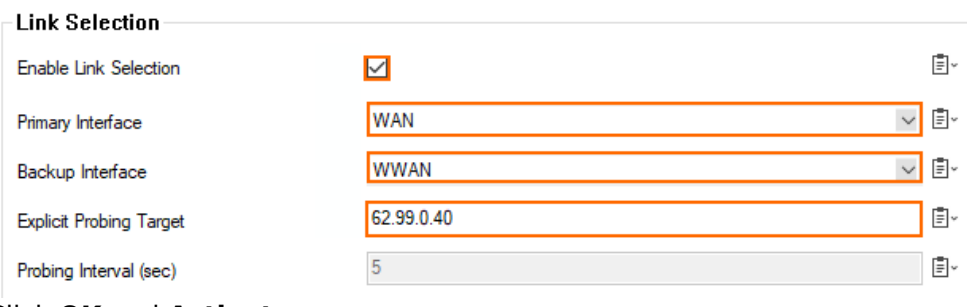

9. Click **OK** and **Activate**.

## Barracuda CloudGen Firewall

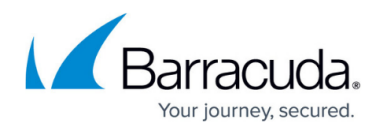

### **Figures**

1. sc\_link\_selection01.png

© Barracuda Networks Inc., 2024 The information contained within this document is confidential and proprietary to Barracuda Networks Inc. No portion of this document may be copied, distributed, publicized or used for other than internal documentary purposes without the written consent of an official representative of Barracuda Networks Inc. All specifications are subject to change without notice. Barracuda Networks Inc. assumes no responsibility for any inaccuracies in this document. Barracuda Networks Inc. reserves the right to change, modify, transfer, or otherwise revise this publication without notice.